## **FA MATCH DAY APP USERGUIDE**

To submit results and match reports your club secretary needs to add you as a manager/ asstmanager / coach or asst-coach to your relevant team within the Whole Game System.

You must also ensure with them that your email address is up to date.

When you first open the FA Match Day App you will need to sign in using the email address linked to your profile within the Whole Game System.

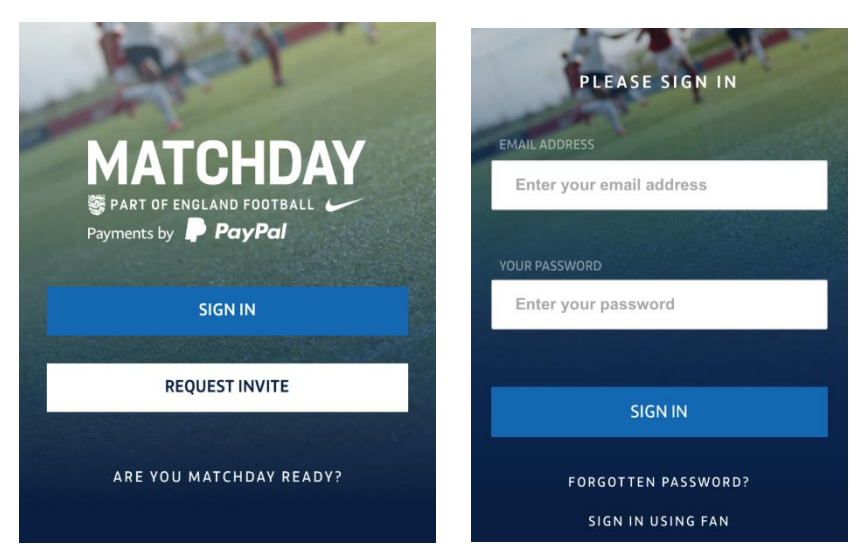

If you have forgotten your password or never had one click forgotten password.

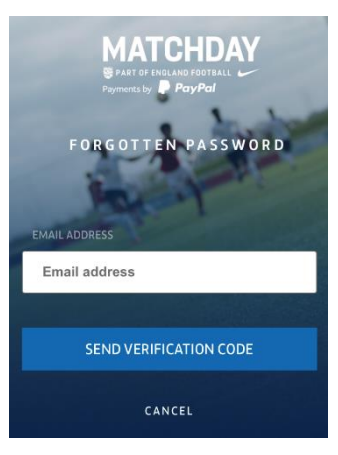

Enter your email address as already registered on the Whole Game System.

If your email address is incorrect and you no longer have access to it, you may need to email [info@lancashirefa.com](mailto:info@lancashirefa.com) provide your full name and date of birth and if known FAN number, along with your current valid email address and ask them if they could update this for you.

Once signed in you should see your team and a list of players

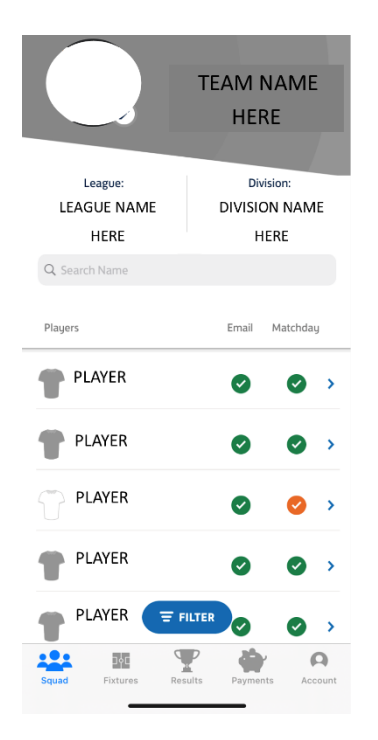

To submit a result and complete a match report, you need to go to fixtures at the bottom of the page.

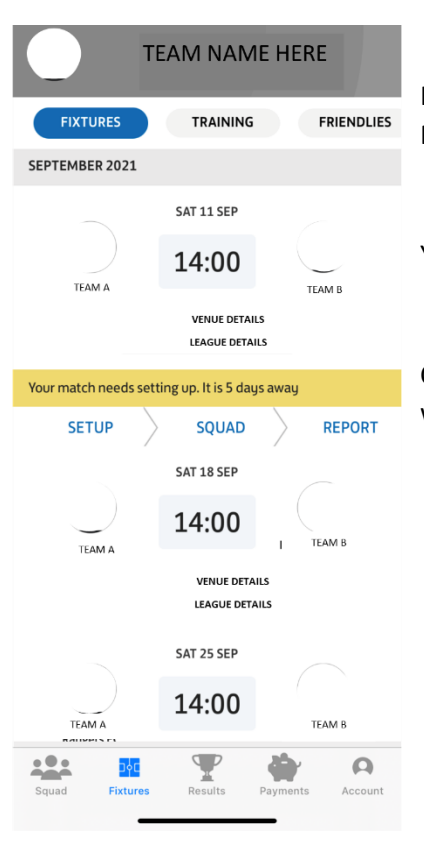

If your league has uploaded and published their fixtures on the FA Full Time Website, they should be displayed here.

You need to setup your players/squad for the upcoming match.

Click on Setup if wishing to a do pre-match setup or click on Squad which is a required step in order to complete a match report.

If all your players or parents for anyone U16 use the App, you can complete a pre-match setup.

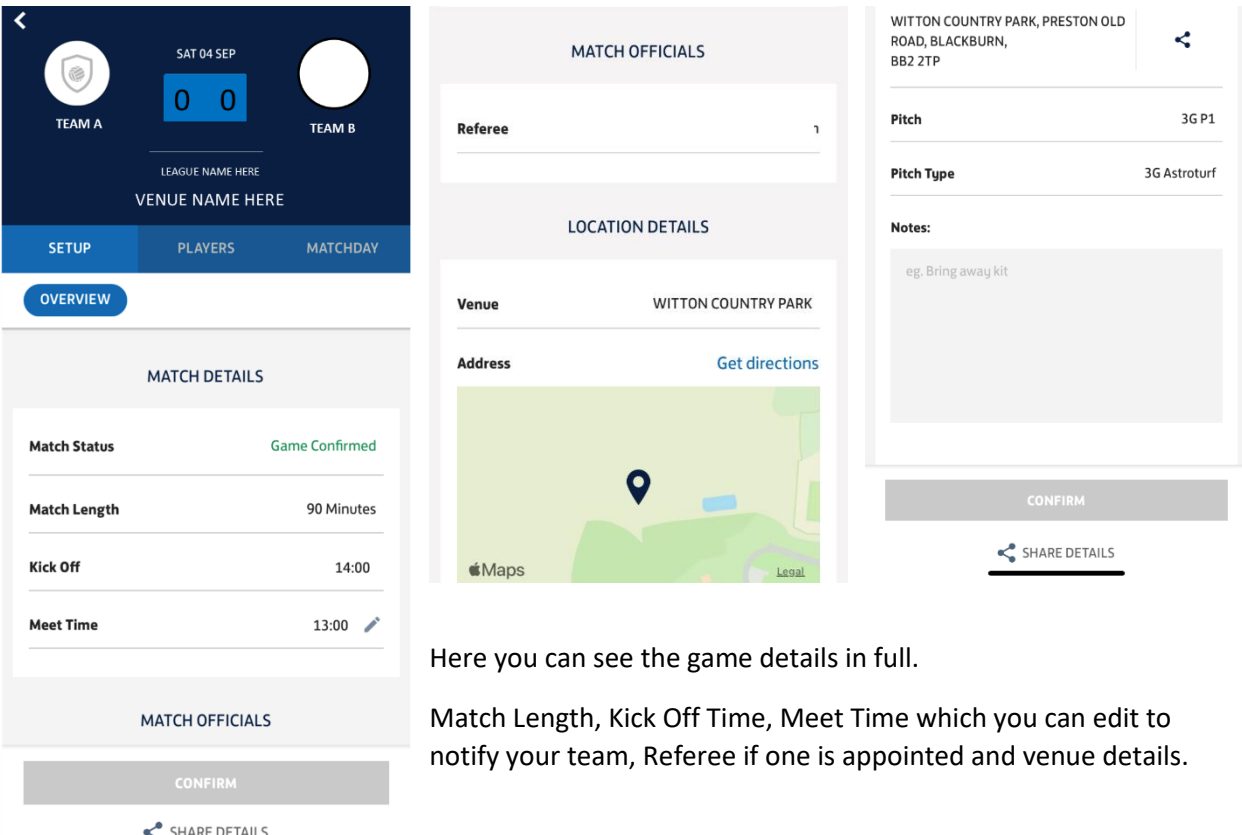

Once you have edited your meet up time and added any notes you wish to put to your team click confirm and then select PLAYERS to ask them to confirm their availability, or manually select if a player is available before adding them to your match day squad.

## **PLAYERS AVAILABILTY**

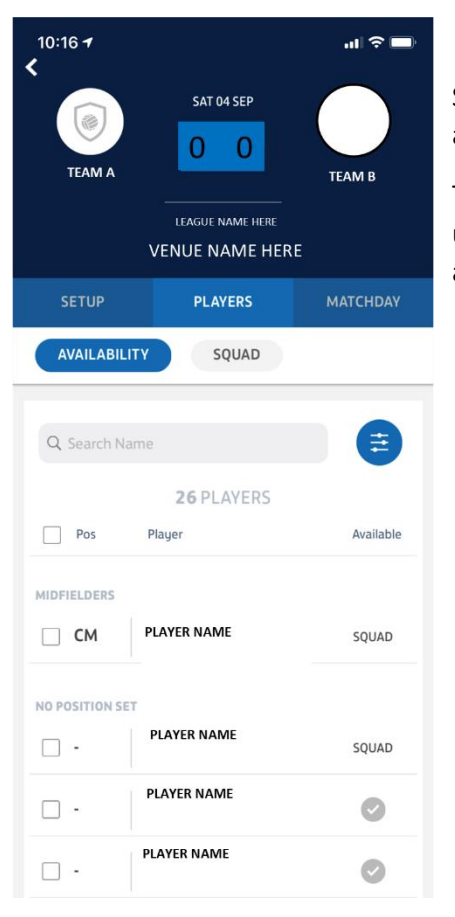

So now under the Players Section you can choose your players availability.

This can be done by selecting all and for the players or parents using the app, you can ask them to let you know their availability.

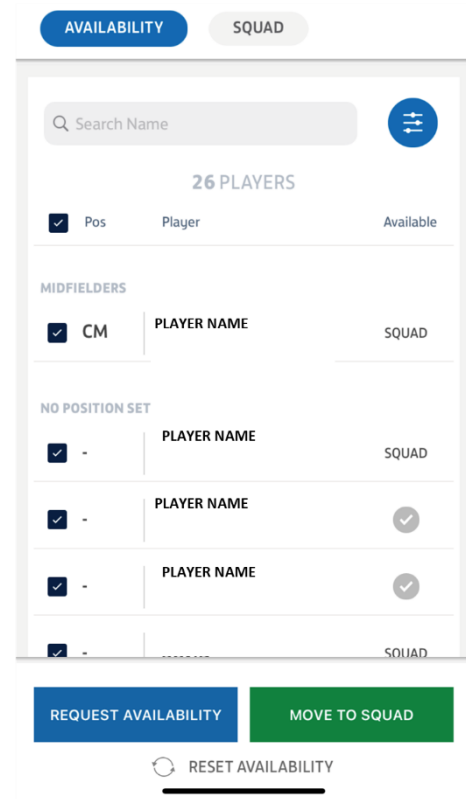

Or you can move all players to your squad (Please note depending on age group, you should only add the maximum allowed players your allowed to have on match days i.e., open age maybe a maximum of 16 players allowed)

You can also manually select a player's availability if so required

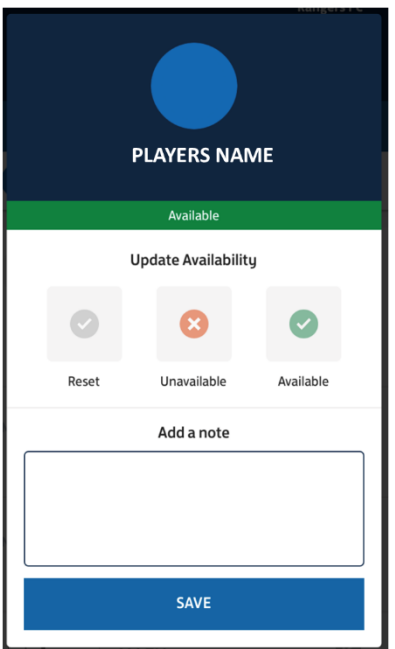

Once you have moved your required available players to your squad, you need to select your starting 11 and substitutes. If you have selected too many players, you can also remove them from your squad here.

To do this select MATCHDAY and LINEUP

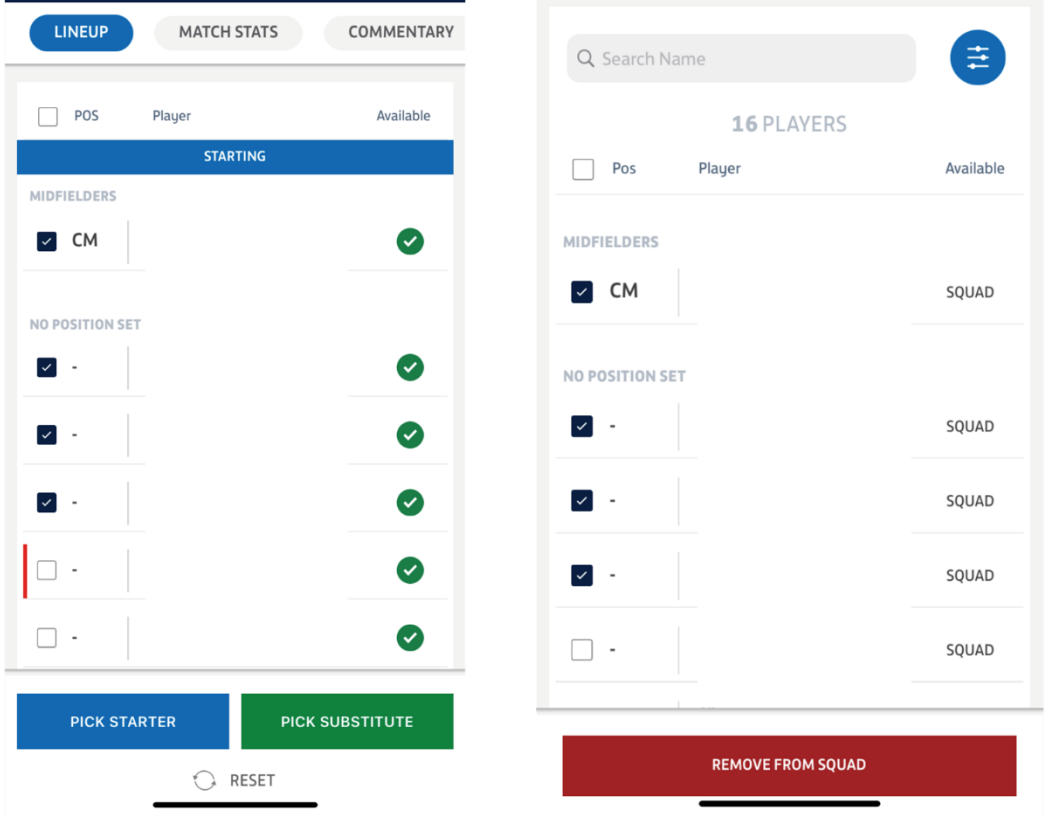

Select the players you wish to be in your starting 11 and click Pick Starter, then Select your Players who will be your substitutes and click PICK SUBSTITUTE.

Once you have selected your starting line-up and substitutes you must press

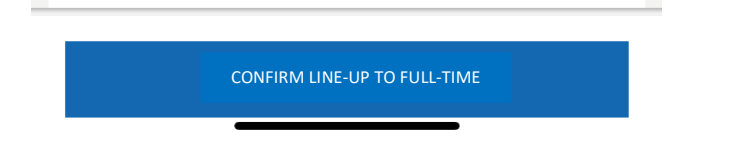

You should then see at the top of your phone/tablet screen a green banner

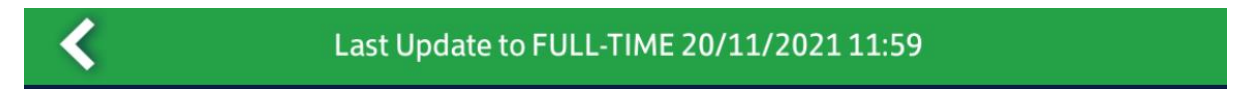

Once you see this banner you are match day ready or ready to proceed to complete a match report.

If you have completed your squad line-up etc prior to your match, you can complete in game match stats as the game is proceeding, by entering goals scored, completing substitutions etc.

Or you can complete these stats after the game as part of your match report.

To submit a result, select Match Stats and then select Edit Score, enter the result and hot Save and Confirm.

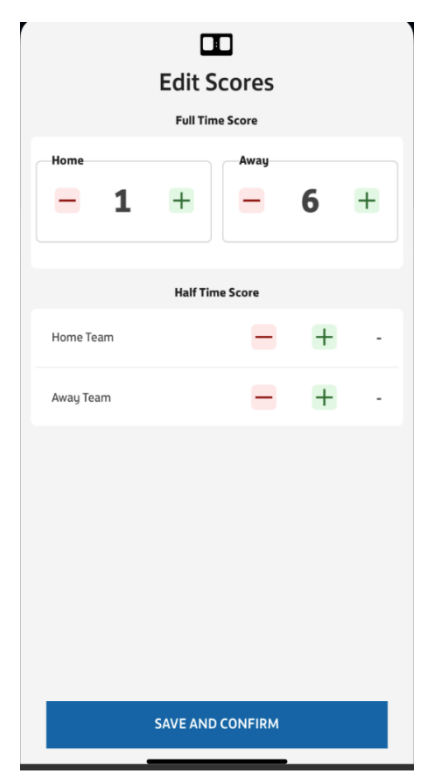

It's also here under Match Stats you can enter your in-game stats, or the required info requested by your league i.e. Substitutes used, Sin Bin, Yellow Cards Etc.

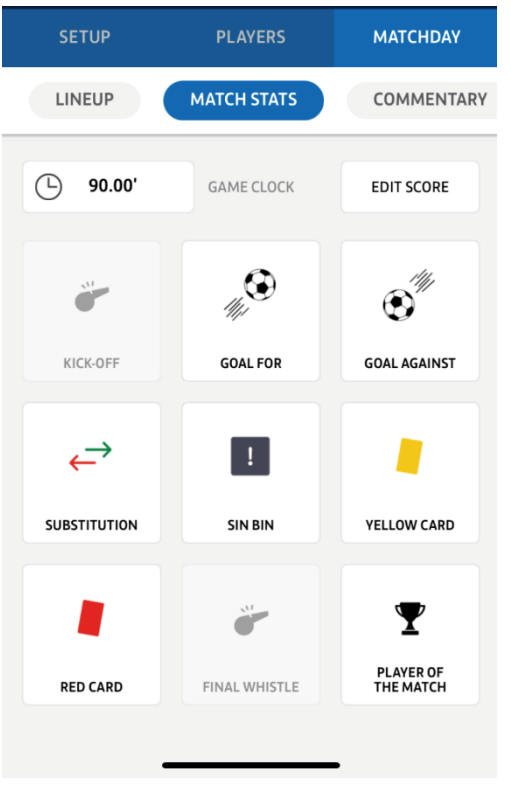

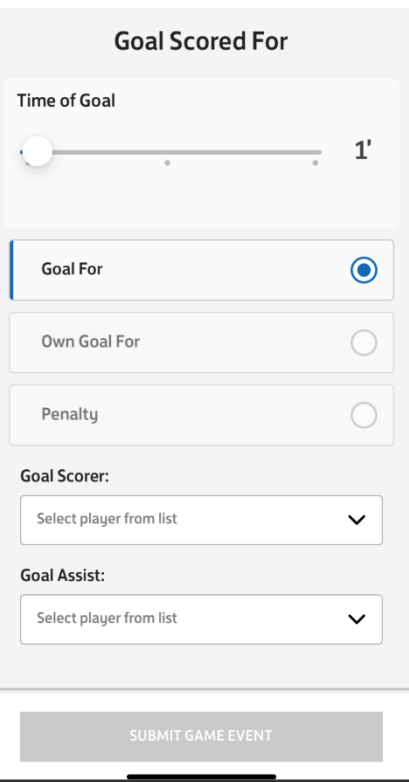

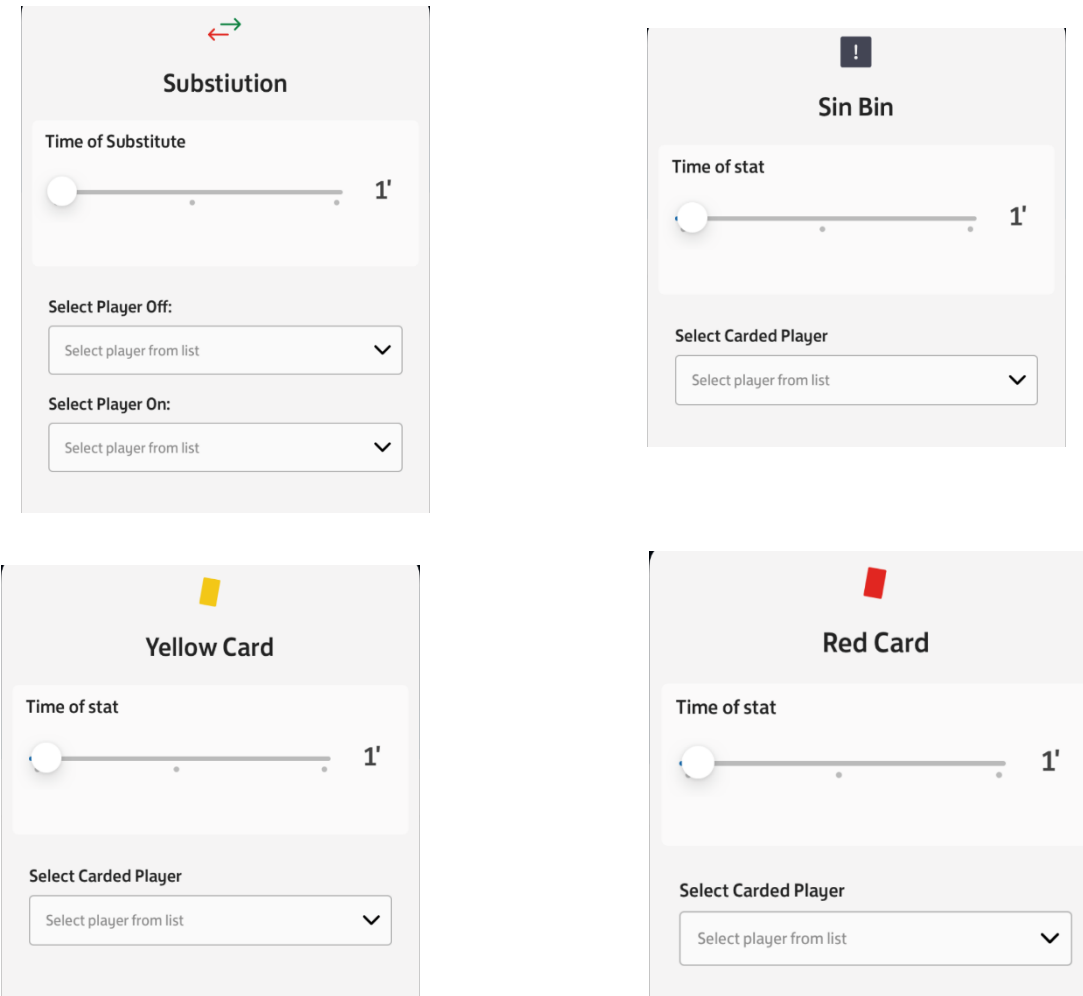

To ensure all players are listed as participating in a game its important you complete the Substitution Stat. (For roll on roll off subs, you only need to complete one substation to show those who initially started as a sub, has participated in the game).

You can check the stats entered under commentary

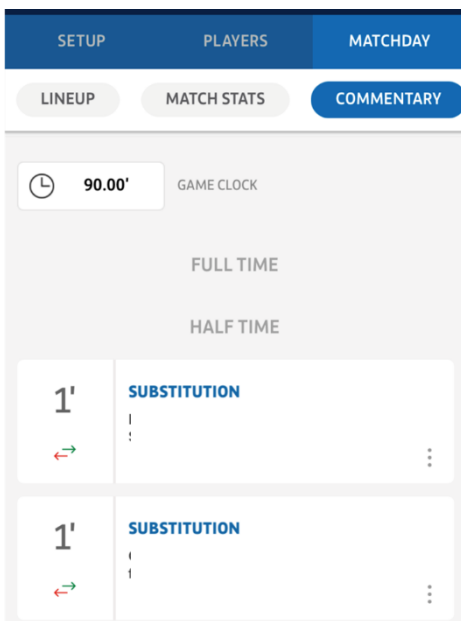

If you have made a mistake, click the three little dots and the option to Edit or Delete will appear.

To complete and submit your match report you need to scroll along here and select MARKS

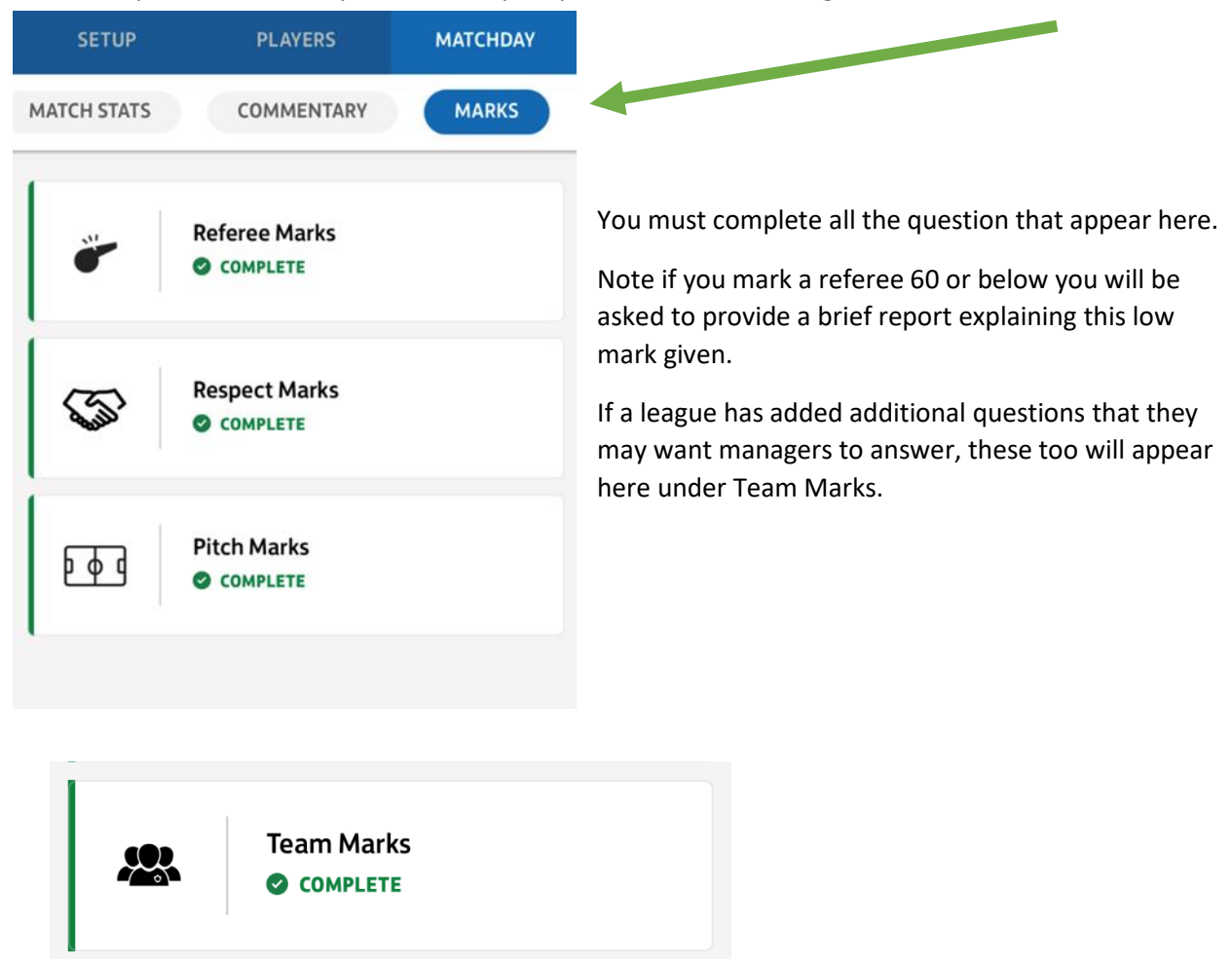

Once you have all green ticks you can click on the Squad Tab

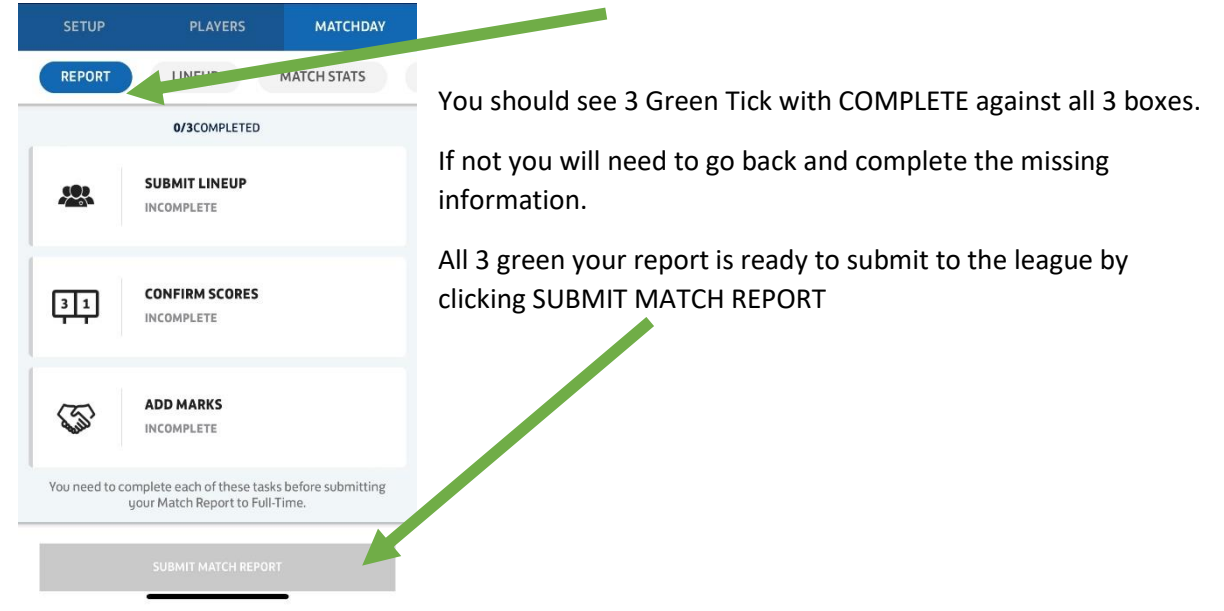

You should then see a green banner at the top of the screen

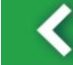

Last Update to FULL-TIME 20/11/2021 11:59

Once you see this banner your match report is complete and has been submitted to the league.

## **IMPORTANT PLEASE NOTE**

Submitting a Team Line-up and Submitting a Match Report MUST BE DONE INDEPENDENTLY to each other.

**IT IS IMPORTANT** you complete your squad selection, starting line-up and substitute selections and then **SUBMIT** this to Full-Time before completing any match stats, required marks and submitting your match report to the league.

If having issues within the app, try logging out and back in or try deleting the app and reinstalling it, failing this please email[: grassrootstechnology@thefa.com](mailto:grassrootstechnology@thefa.com) to log your issue with the helpdesk.